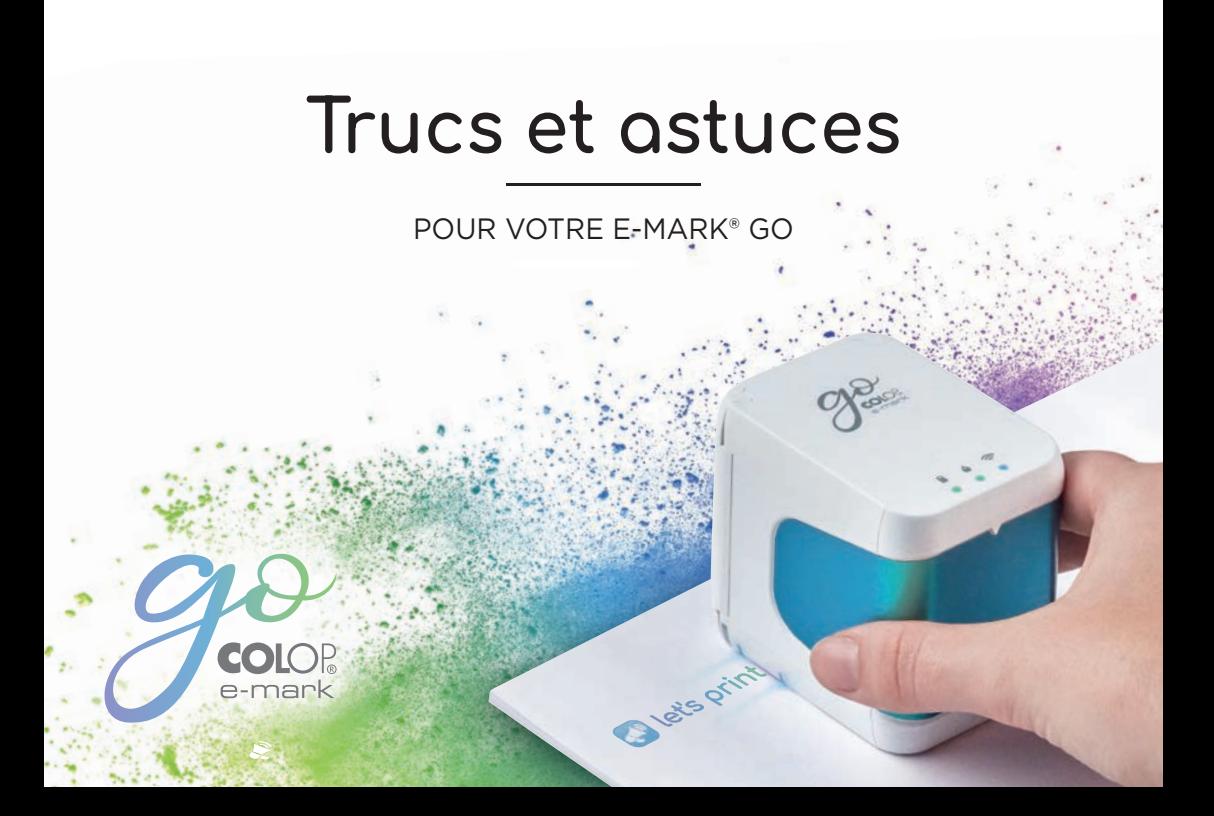

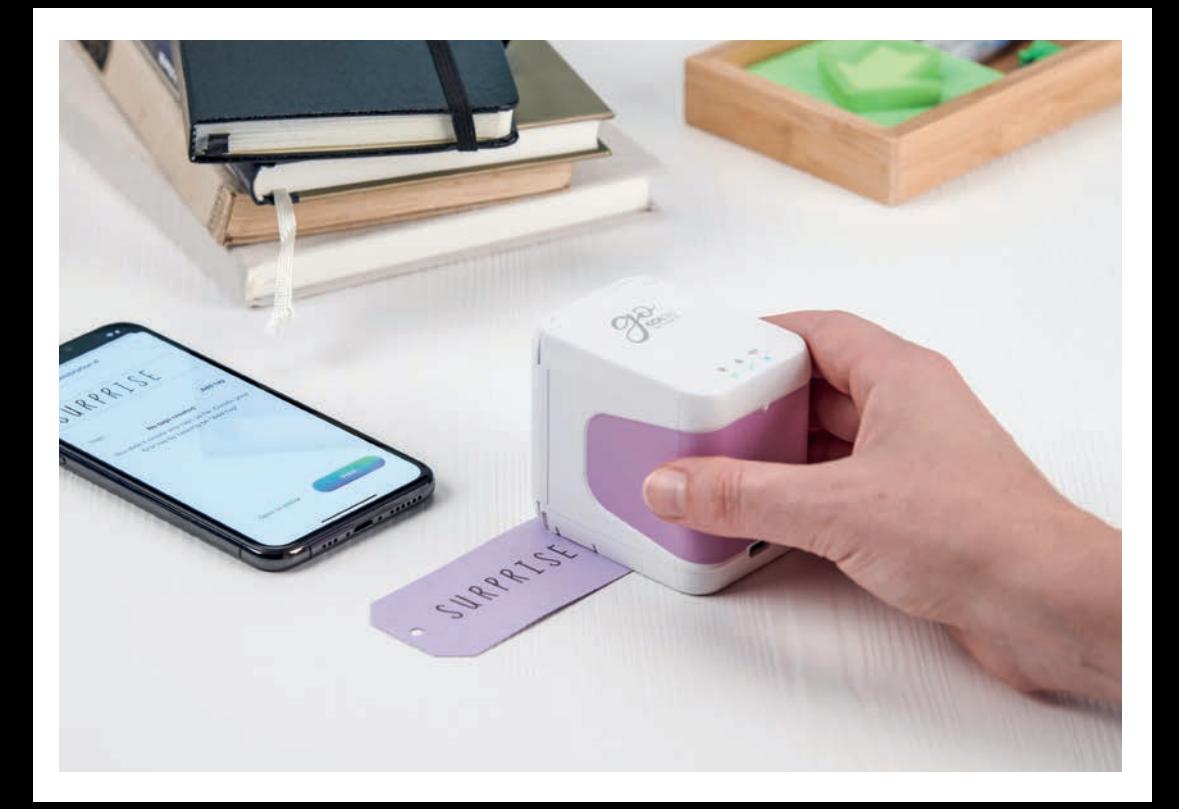

## C Contenu

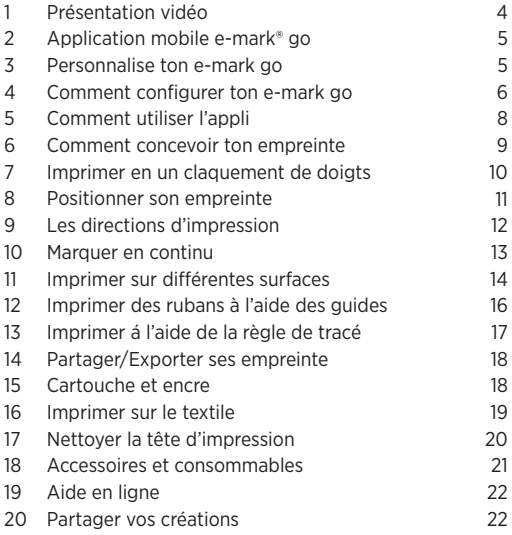

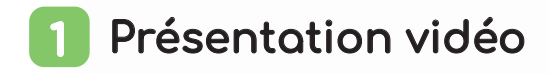

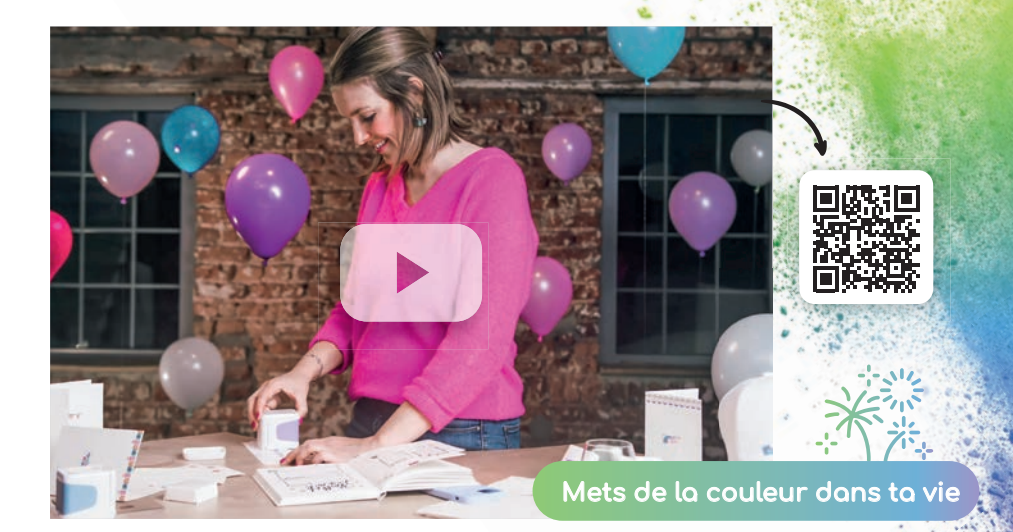

#### Application mobile e-mark® go 2

Tu peux contrôler ton e-mark go grâce à son application pour smartphones et tablettes disponible sur Android et iOS.

#### **Télécharger ici emarkgo.colop.com/appdownload**

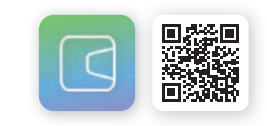

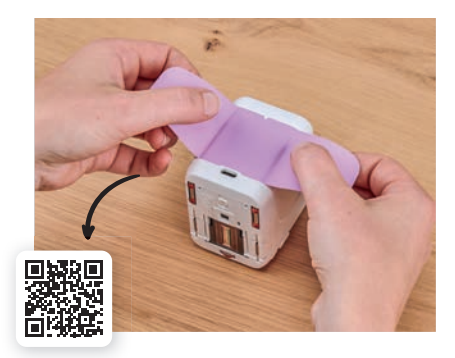

### Personnalise ton e-mark go 3

Donne à ton e-mark go une touche personnelle en changeant facilement l'étiquette de personnalisation. Sinon, choisis un des design prédécoupé existant sur notre site que tu peux télécharger ou imprimez le tien.

**emarkgo.colop.com/cuttingpattern**

## $\blacktriangleleft$  Comment configurer ton e-mark® go

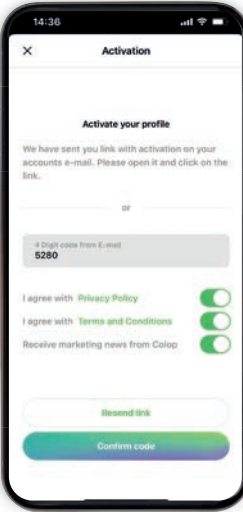

6

#### Paramètres de l'appli

- **1.** Installe et ouvre l'application e-mark® go
- **2.** Crée un compte (ou continue sans Dans ce cas on passe directement au chapitre "connexion")
- **3.** Tape le code reçu par e-mail (Pense à vérifier dans les spams)
- **4.** Accepte les conditions
	- d'utilisation et de confidentialité en cliquant sur "confirmer le code"
- **5.** L'écran de démarrage apparaît

#### Les avantages de créer un compte:

- Accès gratuits aux empreintes
- · Profiter de toutes les nouveautés sur la banque d'image et d'empreintes
- · Pouvoir synchroniser tes différents terminaux mobiles ensemble

#### Connexion

Note Ne jamais te connecter<br>
avec les paramètres du télé-<br>
phone, passe toujours par ton<br>
application e-mark go<br>
Assemble ton e-mark<sup>®</sup> go avec les paramètres du téléphone, passe toujours par ton application e-mark go

**1.** Assemble ton e-mark® go comme te l'indique le guide de démarrage rapide que tu as reçu avec l'imprimante.

**!**

- **2.** Fais attention à bien allumer ton Wi-Fi dans les paramètres de ton terminal
- **3.** Ouvre l'application e-mark go
- **4.** Clique sur "paramétrer mon e-mark"
- **5.** Lis attentivement les instructions et clique sur "Se connecter"
- **6.** Clique sur "scanner le QR code" pour scanner le QR code de connexion ou bien rentre manuellement l'identifiant (SSID) et le mot de passe (Password) que tu peux trouver sur l'étiquette qui se trouve sur l'emballage de ton e-mark ou dans la première impression pré-enregistrée dans l'e-mark.
- **7.** Tu seras invité à rejoindre ou à te connecter au réseau Wi-Fi que l'e-mark go génère. Clique alors sur "rejoindre" ou "se connecter".

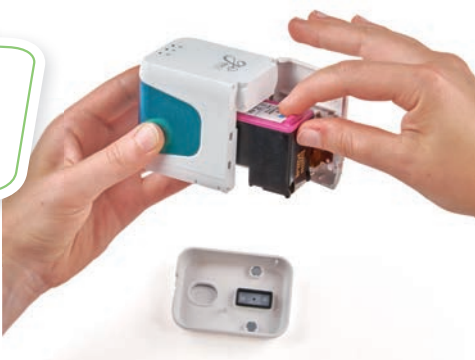

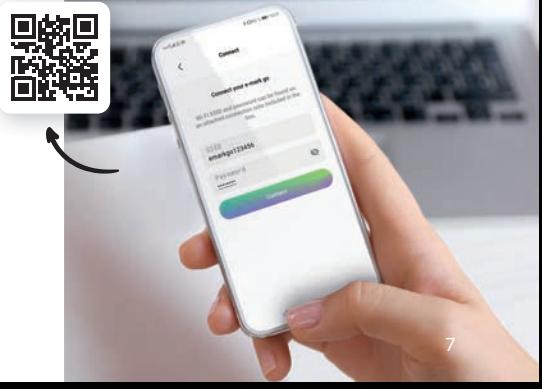

## **5** Comment utiliser ton appli

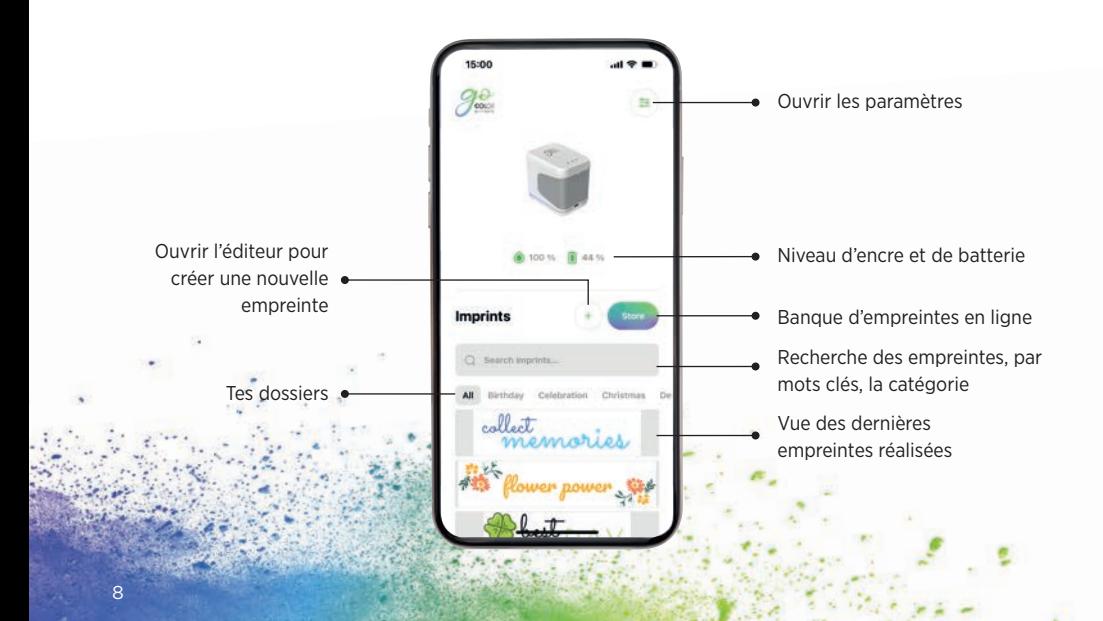

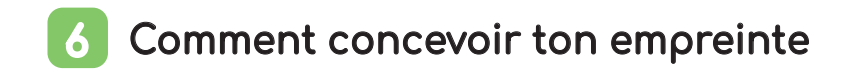

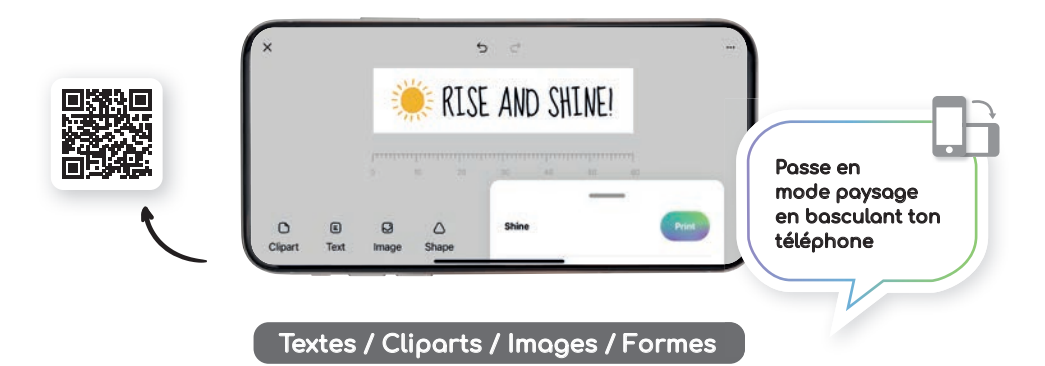

- Inserts des cliparts ainsi que des images
- Fais-les pivoter dans la position souhaitée
- Copie-colle ou supprime
- Change la couleur de fond
- Change la taille, l'angle ou l'arrondi
- Change la couleur
- Change la police de charactère ou importe la tienne
- Change l'alignement du texte
- Change la couleur ou la largeur du texte
- Ajoute des forme (triangles, cercles, polygones,...)

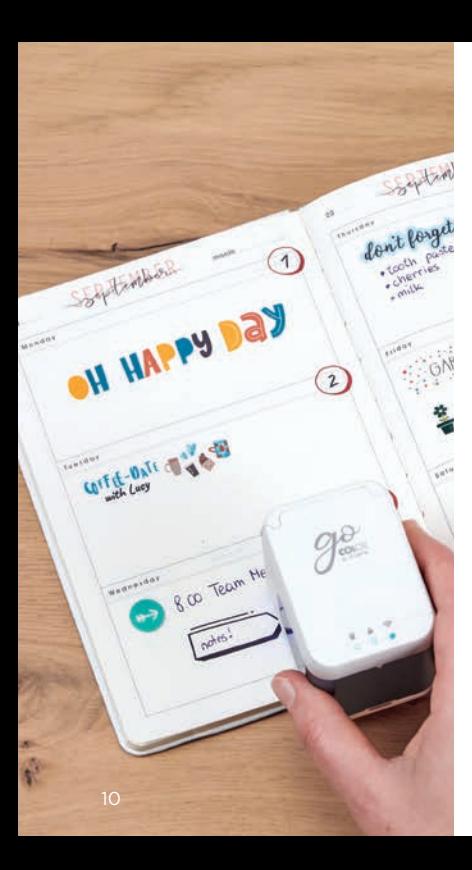

# Imprimer en un claquement de doigts **Cloque ment de la batterie du proposition de la batterie du pour créer une directement appeuver dans l'éditeur.**<br>
Clique sur le bouton d'accueil de la batterie prouver dans l'éditeur. Arrange ou change ton du pour créer u

- **1.** Clique sur le bouton "+" sur l'écran d'accueil pour créer une nouvelle empreinte Clique sur le bouton<br>
"+" sur l'écran d'accueil<br>
pour créer une<br>
nouvelle empreinte<br>
Arrange ou change ton<br>
de la batterie peu
- **2.** Arrange ou change ton oeuvre dans l'éditeur.
- **3.** Quand ton empreinte est prête, clique sur

directement après la recharge. La chaleur générée par le chargement de la batterie peut dégrader la qualité d'impression. **!**

- "Imprimer" dans le menu du bas (assure toi d'être bien connecté à ton e-mark® go)
- **4.** L'e-mark bippera une fois quand il aura reçu l'empreinte
- **5.** Pose l'e-mark sur une surface plane et fais le simplement glisser sur la droite ou la gauche pour imprimer ton empreinte
- **6.** Sur les deux cotés de l'e-mark, les led bleues t'indique la position de l'empreinte
- **7.** Un bip court t'indiquera que l'impression est terminée. Tu peux alors soulever l'e-mark et le reposer sur sa base ou

#### Positionner son empreinte 8

Ce sont les guides LED sur les deux cotés de l'e-mark® go, qui indiquent la taille maximum de l'empreinte, et qui aident à positionner précisément ton motif sur l'objet que tu souhaites imprimer. Tu peux aussi choisir entre deux positions de démarrage différente dans l'application: centrale ou latérale.

- **1.** Va dans l'éditeur et crée ton empreinte
- **2.** Clique sur le menu du bas
- **3.** Choisis ta position de départ

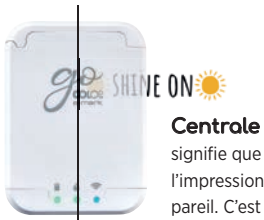

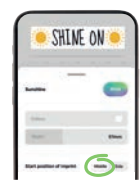

signifie que l'e-mark go démarrera l'impression à partir du milieu de l'appareil. C'est la position par défaut.

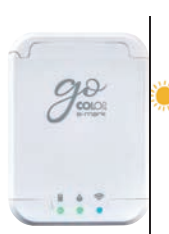

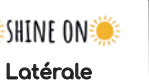

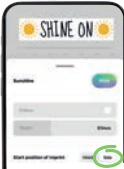

signifie que l'e-mark go démarrera l'impression à partir du bord exterieur gauche ou droit de l'appareil.

### Les directions d'impression 9

L'e-mark® go peut imprimer dans toutes les directions si tu le positionne dans le bon sens. Tu peux le glisser de gauche à droite ou de droite à gauche. Si tu le tourne de 90°, tu peux imprimer verticalement. Avec un peu de pratique, tu peux même imprimer légèrement en arc de cercle plutôt qu'en ligne droite. Cela fait de l'e-mark l'outil parfait pour marquer les boites en cartons, les cartes de voeux, les bullets journals, etc ...)

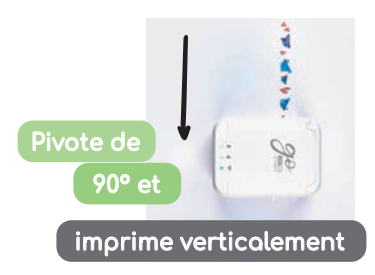

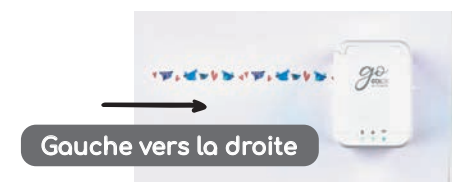

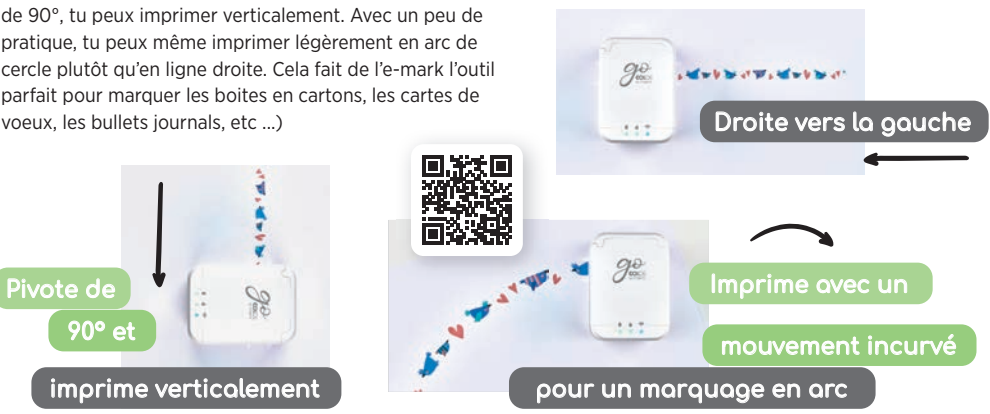

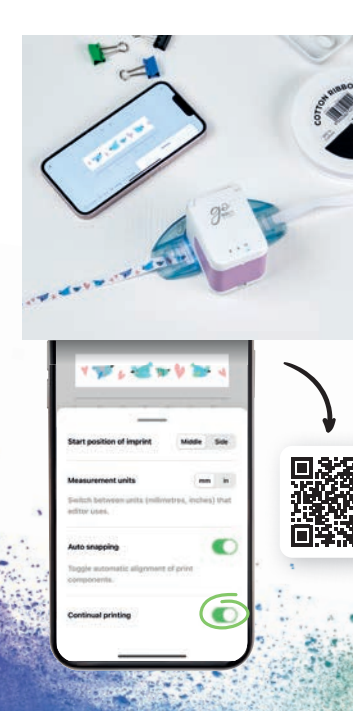

## Marquer en continu 10

L'impression continue est un mode de marquage spécial où ton empreinte est imprimée de manière infinie : Idéal pour personnaliser des rubans. les rouleaux d'étiquettes, les cadeaux, les papiers d'emballage et bien plus...

- **1.** Clique sur "marquage continu" dans le menu du bas
- **2.** Une fois que ton empreinte est prête, clique sur "imprimer" dans le menu du bas
- **3.** L'e-mark® go bippera pour t'indiquer que l'empreinte a été bien reçue
- **4.** Fais glisser l'e-mark pour imprimer ton empreinte. l'appareil continuera d'imprimer le modèle tant que tu le fera glisser

#### Imprimer sur différentes surfaces 11

L'e-mark® go peut imprimer directement sur presque toutes les surfaces absorbantes. Néanmoins, certaines surfaces permettent un meilleur résultat d'impression que d'autres. Voici une sélection de quelques-uns des matériaux recommandés qui fonctionnent le mieux quand le support est plat et qu'il y a suffisamment d'espace pour la tête d'impression et les rouleaux. Si la surface est inégale, mieux vaut utiliser la règle.

#### Papier, Etiquettes

Papier pour imprimante, carton, papier kraft, paillettes papier cartonné (temps de séchage de 5 à 10 minutes), papier de construction, papier sulfurisé, enveloppe postale (matelassée, non matelassée), étiquettes autocollantes, serviettes en papier, essuietout, papier crepon, papier tissu, carton pour affiche, papier photo jet d'encre (brillant et mat), sac cadeau non traité, sacs à friandises, sac repas en papier kraft

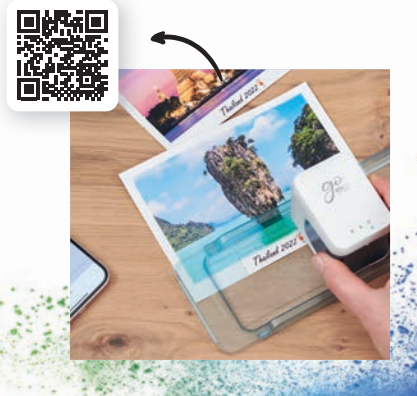

#### Bois

Bois non-traité, bois brut, panneau bois

#### **Tissu**

Supports feutrés, imprimés ou tissés, tissu cotton, toile, ruban cotton, toile de jutte, lin, mousline. Attention: l'encre partira au lavage si tu les passes à la machine. Il existe plusieurs fixateurs d'encre sur le marché si tu veux que tes impressions tiennent plus longtemps sur le tissu.

Cheers

march

 $\mathbf{a}$ 

 $1111$ 

#### Divers

Liège, mousse (5-10 minutes de séchage), papier de soie, papier glacés (5-10 minute de séchage), murs peints, Aimants imprimable, vynils à imprimer, cuir non-traité, plumes, fleurs, ...

fly like a

#### Pierre / Ciment / Argile

Pierre, Ciment, Argile Céramique non cuite

#### Imprimer des rubans à l'aide du guide 12

**!**

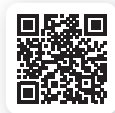

- **1.** N'oublie pas d'activer le marquage continu dans le menu du bas
- **2.** Enfile le ruban dans le guide selon la largeur du rubans et fais le passer dans la première encoche du haut vers le bas et dans la deuxième du bas vers le haut
- **3.** Place l'e-mark® go au milieu du guide ruban
- **4.** Maintien un des bout du ruban fixe avec une main, et de l'autre fais glisser l'e-mark le long du ruban

#### Le guide ruban de l'e-mark go

est un guide 3 (tailles) en 1. il permet de marquer toute la gamme de rubans et d'étiquettes. Attention à bien faire glisser l'e-mark pour imprimer et ne pas tirer le ruban ou l'étiquette à la place.

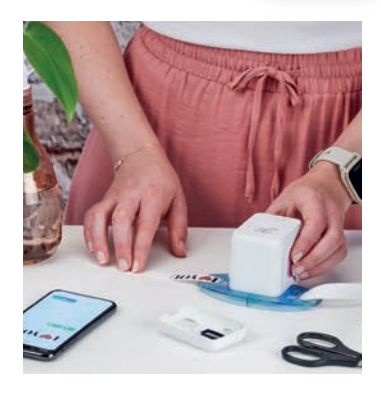

#### Imprimer en utilisant la règle de tracé 13

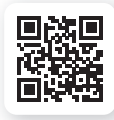

La règle de tracé e-mark® go est l'outil idéal lorsqu'il s'agit de positionner parfaitement ton impression, d'imprimer les bracelets et les plaques PVC e-mark, sur des objets inégaux ou de petite taille, ainsi que sur des bords et des surfaces irrégulières en général.

- **1.** Va dans l'éditeur, crée ton design et envoie le sur ton e-mark go
- **2.** Place ta règle sur l'objet que tu veux imprimer. Si tu positionnes ton e-mark sur la gauche de la règle, fais le glisser vers la droite. Si tu le place à droite, fais le glisser sur la gauche.

#### Note

Assure-toi que la position de départ de ton empreinte soit bien en position centrale. Place l'appareil complètement à gauche ou à droite. L'e-mark go commencera à imprimer à partir de la fenêtre de tracé de la règle.

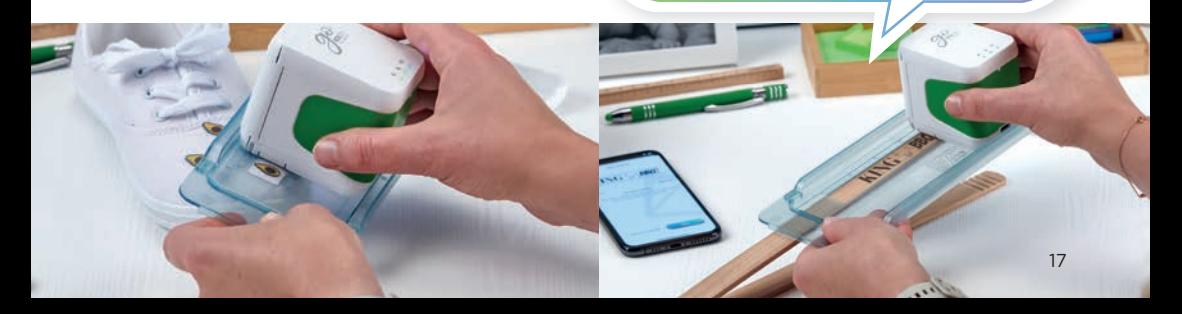

## Partager / Exporter tes empreintes 14

10:57

 $\sim$   $\sim$   $\sim$ 

 $\alpha$  $\overline{a}$ 

ň

 $\mathbf{t}$ 

Celebration<sub>2</sub> **Duplicate** 

- **1.** Premièrement, clique sur une de tes empreinte sauvegardée sur l'écran d'accueil de l'e-mark® go
- **2.** Puis clique sur le menu du bas
- **3.** Sélectionne "partager"
- **4.** Maintenant tu peux envoyer une image de ton empreinte par e-mail , WhatsApp et bien d'autres ...

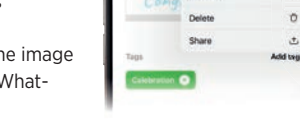

Ne garde pas tes superbes créations pour toi ! N'hésite pas à partager tes oeuvres avec les autres utilisateurs. Les empreintes partagées ne sont pas modifiables.  $\omega$ 

#### Cartouche et encre 15

La cartouche e-mark go est basée sur la technologie du jet d'encre. Une cartouche d'encre complète dans l'emballage de l'e-mark go te permettra d'imprimer environ 1 500 impressions type. La cartouche 3 couleurs (CMJ) a été spécialement développée par HP Inkjet Technology pour l'impression mobile. Par conséquent, seules les cartouches COLOP e-mark d'origine peuvent être utilisées. L'encre est à base d'eau, ce qui signifie qu'elle n'est pas résistante à l'eau. Toutes les combinaisons de couleurs peuvent être imprimées avec les trois couleurs d'encres contenues dans la cartouche. Cependant, la couleur affichée sur votre écran et la couleur du dessin imprimé peuvent varier. Et ceci à cause des propriétés différentes selon les matériaux (les couleurs peuvent paraître plus sombre une fois imprimées. Car les couleurs d'encre sont basées sur le code CMJ alors que l'écran est en RGB.

#### **Cartouches additionnelles**

pour e-mark® go:

- Encre noire pigmentée
- Encre UV

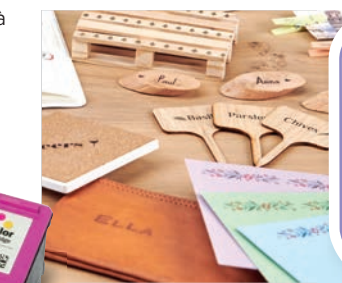

L'encre séchera instantanément sur presque tous les matériaux Pour les matériaux non absorbants, tu pourras utiliser les différentes étiquettes

## 16 Imprimer sur le textile

Si tu souhaites imprimer de façon permanente sur du tissu, nous te recommandons d'utiliser nos étiquettes textiles thermocollantes qui rend l'encre résistante à plusieurs lavages (Lavages entre 30 et 60 degrés). Sinon, pour qu'une impression reste plus longtemps, applique un spray fixatif type imperméabilisant.

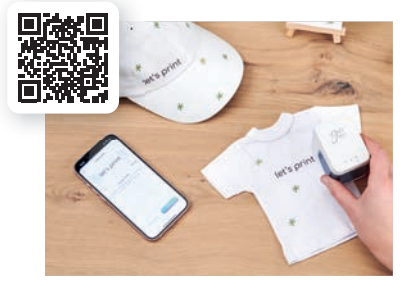

#### Nettoyer la tête d'impression 17

Note

Tu as besoin d'une connexion Wi-Fi active avec ton e-mark go

Note

Toujours utiliser une eau claire sans autre produit pour nettoyer l' e-mark go ou la tête d'impression.

Si la qualité d'impression se dégrade (ex: couleurs ternes, gouttelettes, empreinte pas nette), un nettoyage de la tête d'impression est nécessaire.

Suis ces deux etapes:

 $2<sup>c</sup>$ 

#### **1. Démarrer un nettoyage numérique**

- Va dans les paramètres
- Clique sur les réglages de l'e-mark
- Mets l'imprimante sur une feuille de brouillon
- Sélectionne "démarrer le nettoyage" et suis les
- instructions dans l'application.

#### **2. Nettoyer la tête d'impression et la station d'accueil manuellement**

Pour nettoyer le tête d'impression manuellement, utilise un chiffon microfibre propre et sans peluche. Essuie la tête d'impression du haut vers le bas pour éviter que les couleurs ne se mélangent. Toutes les parties en plastique de l'e-mark® go peuvent être facilement nettoyées avec un chiffon légèrement humide.

## Accessoires et consommables 18

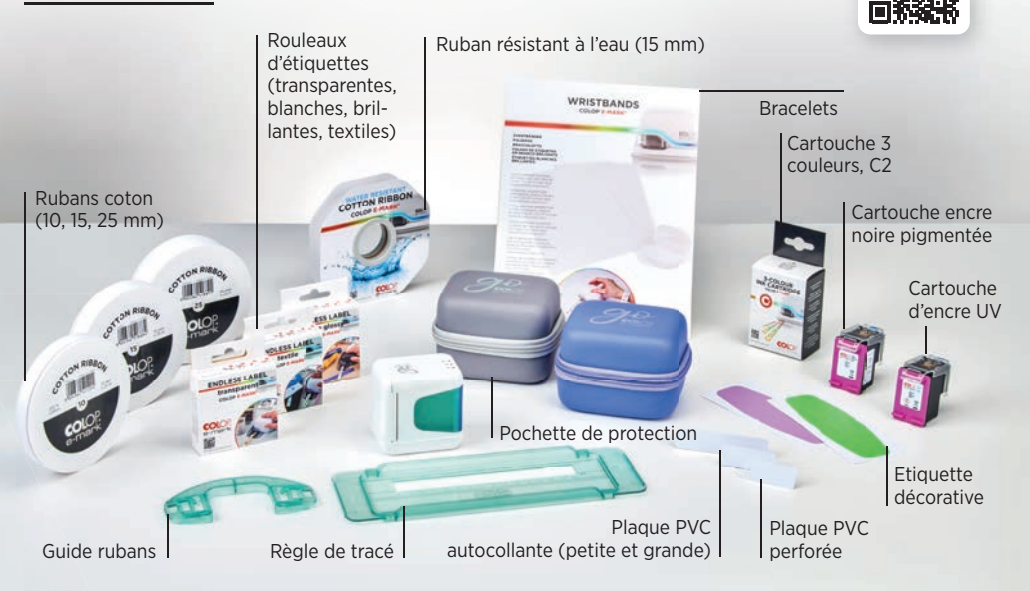

#### FAQ et Aide en ligne 19

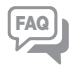

Tu peux trouver de l'aide supplémentaire au sujet de l'e-mark® go sur notre centre d'aide en ligne: **emarkgo.colop.com/helpcenter**

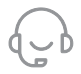

Aide et support en ligne: **emarkgo.colop.com/support**

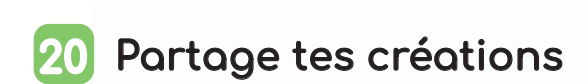

Si tu souhaites partager tes créations et tes empreintes avec notre communauté d'utilisateurs créatifs, utilise le **hashtag #emark** Pour plus d'inspiration, retrouve-nous sur: www.instagram.com/emarkmobileprinting www.facebook.com/emarkmobileprinting www.tiktok.com/@emarkmobileprinting

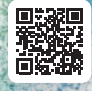

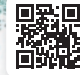

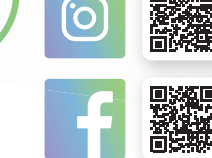

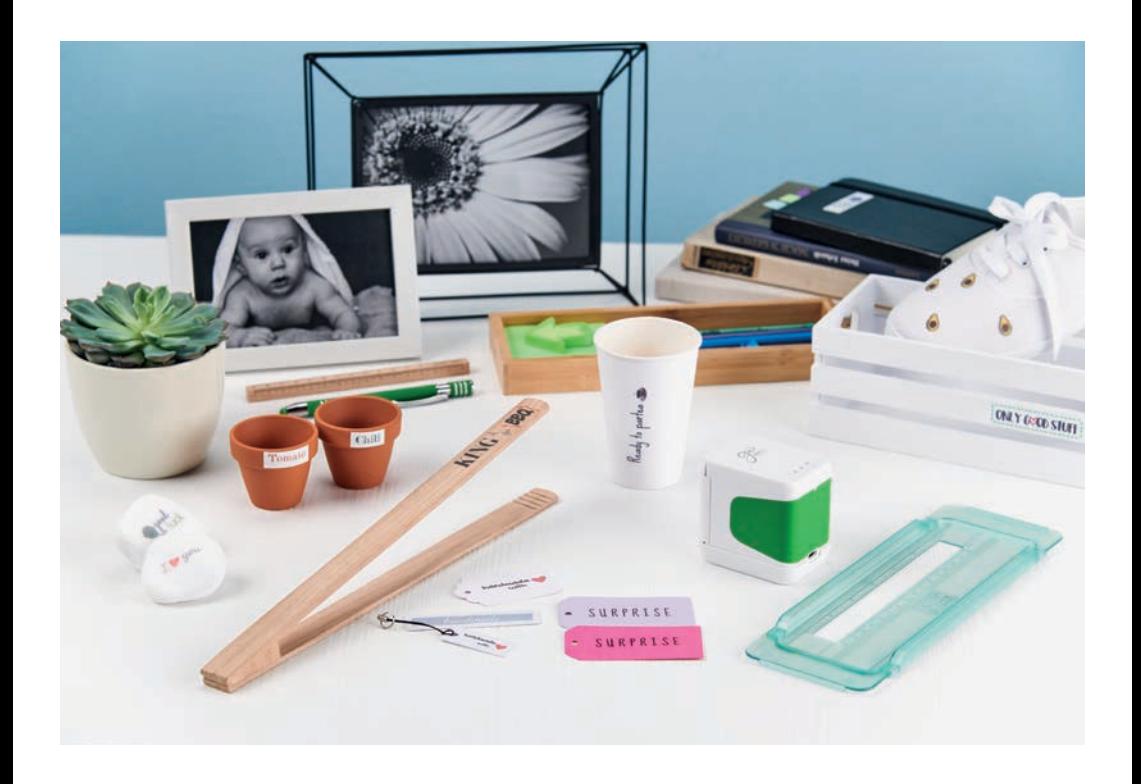

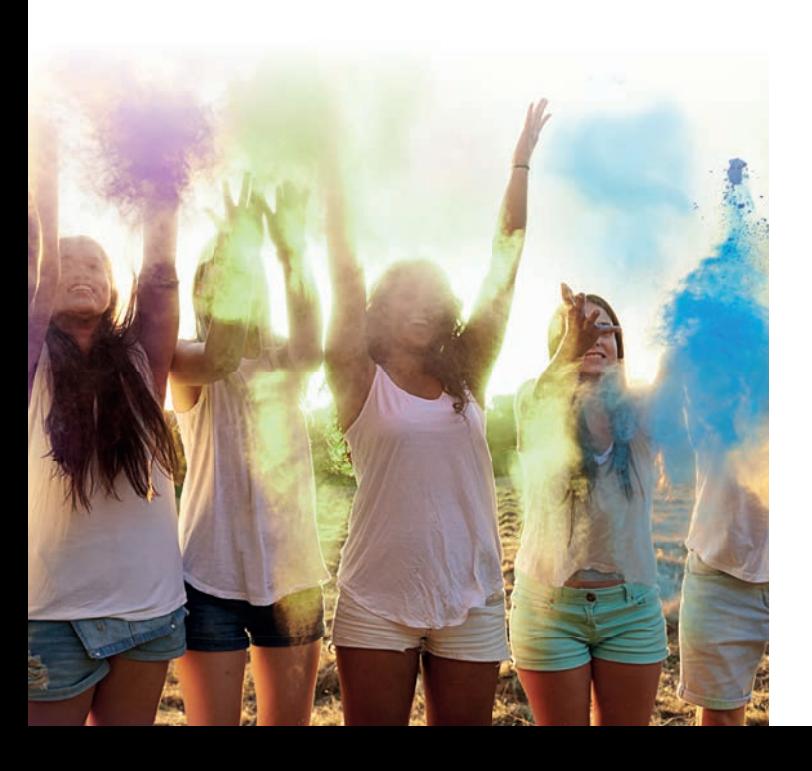

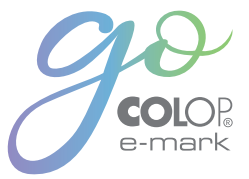

COLOP Digital Gmbh

Dr. Arming Str. 5 4600 Wels | Austria T +43 (0)72 42 66 104 E office@colop-digital.com

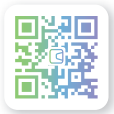

emark.colop.com

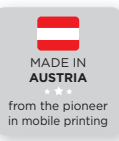

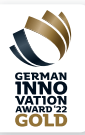